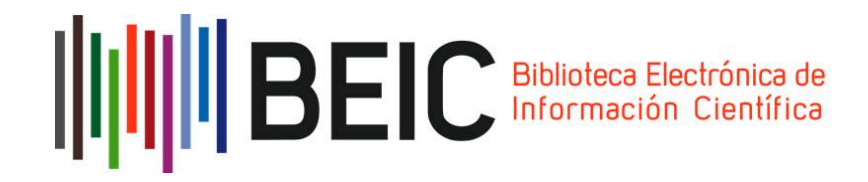

# **A partir de ahora usted es un usuario de BEIC, la Biblioteca Electrónica de Información Científica**

BEIC es la más importante vía de acceso a la información científica de origen internacional. Es un programa iniciado en enero de 2008 que ofrece acceso a las revistas editadas por las siguientes editoriales: American Chemical Society, Annual Reviews, Elsevier, Springer, Wiley, Nature Publishing Group, Oxford University Press y la American Association for the Advancement of Science (AAAS).

Hasta 2011 fue cofinanciado por Conicyt y las 25 universidades socias de la Corporación Cincel. Desde 2012 en adelante, el Estado de Chile financia esta infraestructura de acceso a través de la Comisión Nacional de Investigación Científica y Tecnológica, Conicyt, y su operación sigue en manos de Cincel. A abril de 2018, participan en BEIC los usuarios de 86 instituciones (45 universidades, 29 servicios públicos y 12 centros de investigación y fundaciones). La nómina completa se puede revisar en [http://www.cincel.cl/content/view/509/69/.](http://www.cincel.cl/content/view/509/69/)

#### **¿Cómo empezar a usar la cuenta?**

La cuenta personal que acaba de obtener le permite acceder a todas las colecciones. Debe ingresar e[n https://acceso.beic.cl/.](https://acceso.beic.cl/) Verá una pantalla así:

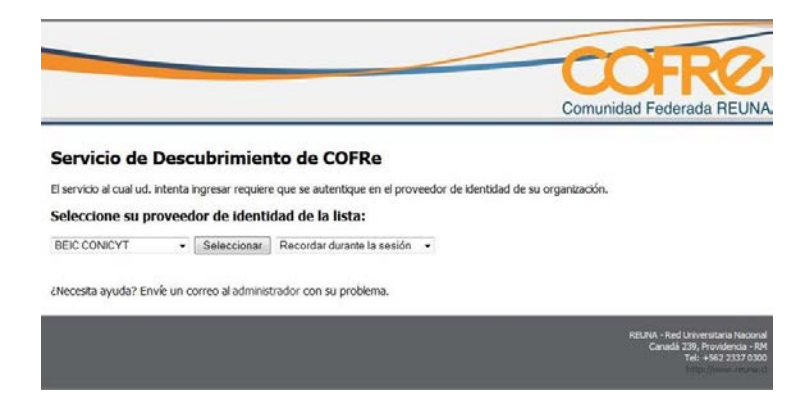

#### Debe seleccionar **BEIC CONICYT**

A continuación, el navegador le redirigirá al sitio de autenticación de la BEIC. Aquí debe ingresar los datos de autenticación correspondientes a su cuenta (nombre de usuario / clave) y hacer clic en "Iniciar Sesión".

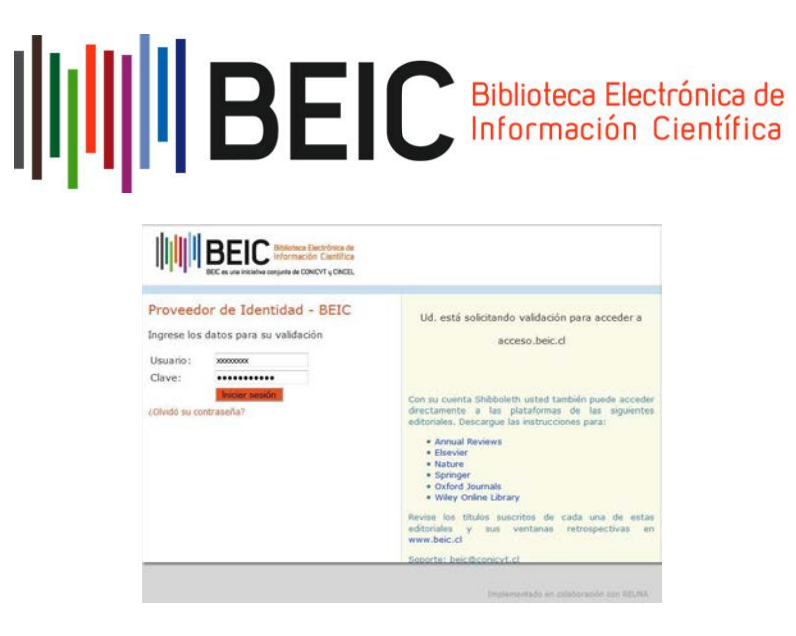

También puede descargar las instrucciones para autenticarse directamente en las plataformas de acceso de Annual Reviews. Elsevier, Nature, Springer, Oxford Journals y Wiley Online Library (que también se incluyen en este manual).

Al iniciar sesión, el navegador lo redirigirá a esta página:

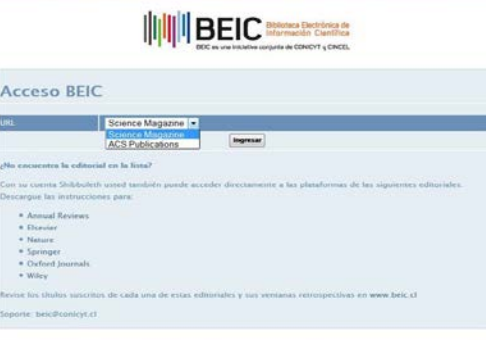

Debe seleccionar ACS Publications para ingresar al sitio web de la American Chemical Society.

Para las otras siete colecciones, **debe autenticarse con su cuenta en la plataforma de cada Editor**. Para ello debe descargar las instrucciones que están publicadas en esta misma página **y que también se incluyen en este manual**.

Le recordamos que en el Programa BEIC también está abierto el acceso **por la red IP de su institución** a las colecciones de Elsevier, Springer, Nature y Wiley. Si experimenta dificultades o requiere soporte y orientación, puede enviar un correo electrónico a la casilla beic@conicyt.cl.

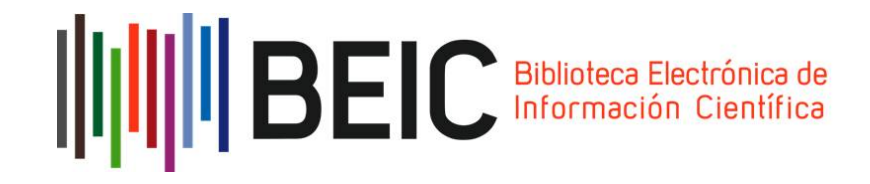

### **1.- Annual Reviews**

Ingrese al enlace: http://www.annualreviews.org/action/ssostart.

En la opción **Geographic Region or Federation**, escoja la opción "COFRE: Comunidad Federada REUNA (Chile), luego **BEIC CONICYT:**

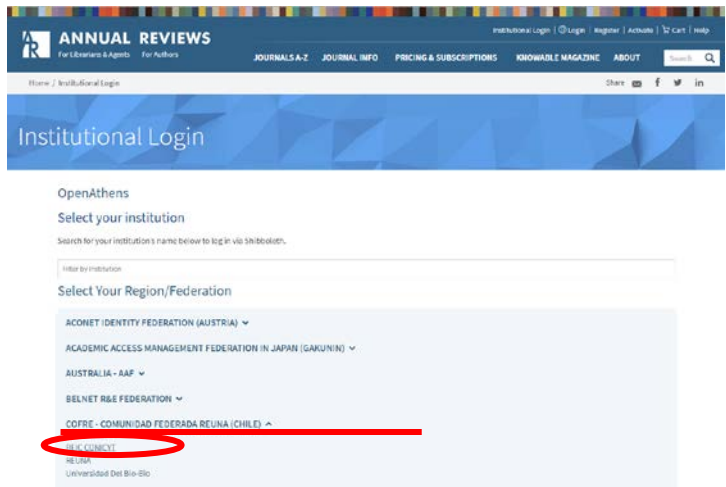

El navegador lo direccionará automáticamente al sitio de autenticación de BEIC, donde deberá ingresar su nombre de usuario y clave. Finalmente, haga clic en **Iniciar Sesión**.

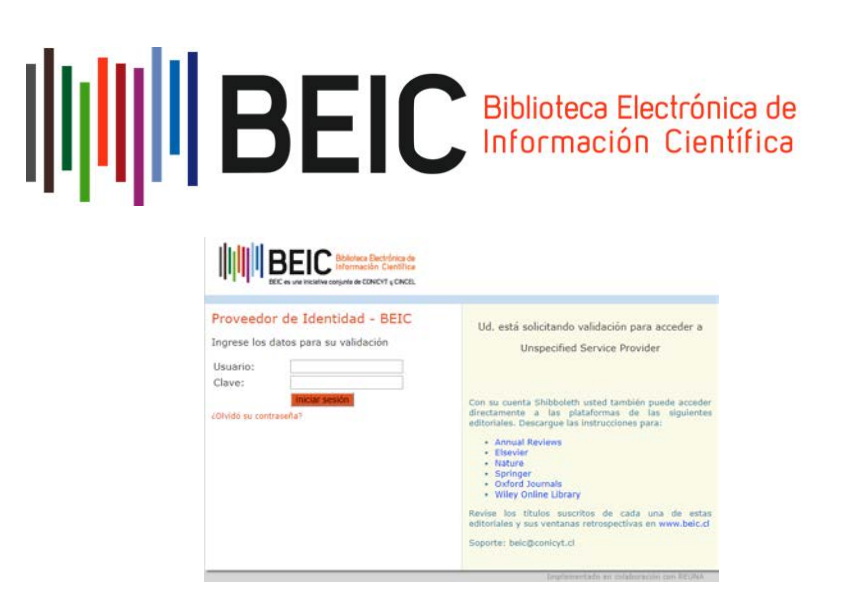

A continuación, será redirigido automáticamente al sitio oficial de **Annual Reviews.** 

Si la validación es correcta, usted verá el siguiente mensaje en la parte superior del sitio "**Acceso Provisto por BEIC-CONICYT**" y podrá navegar dentro del sitio web.

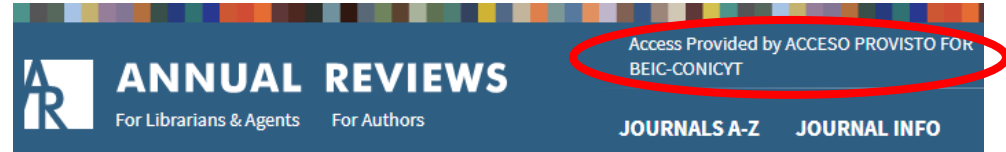

## **2.- Elsevier**

Ingrese al enlace: [www.sciencedirect.com.](http://www.sciencedirect.com/) En la parte superior derecha, haga clic en "**Sign In".**

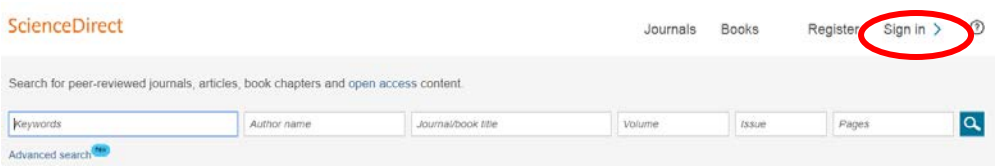

Luego ingrese al enlace **"Other institution"**

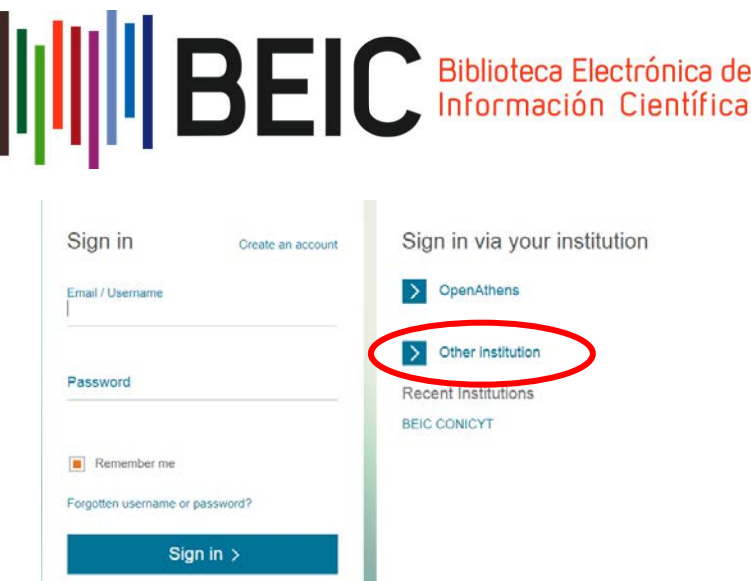

En la opción "**Or choose your institution´s or group and click the name from the results below to login",** seleccione "**COFRe-Comunidad Federada REUNA (Chile)",** y luego presione **Go.**

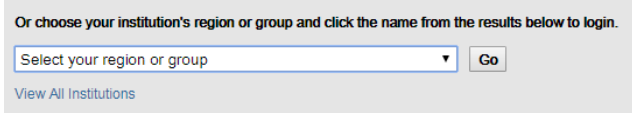

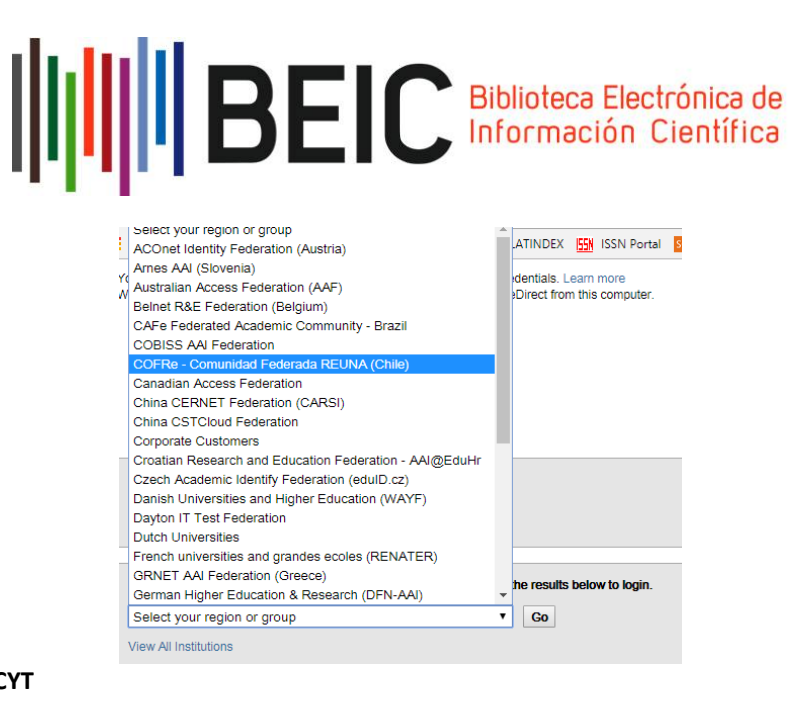

### Luego, seleccionar la opción **BEIC CONICYT**

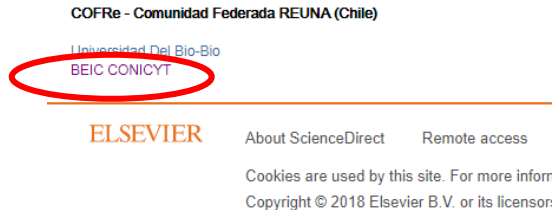

El navegador lo redireccionará automáticamente al sitio de autenticación de BEIC. Ingrese su nombre de usuario y clave y haga clic en "Iniciar Sesión".

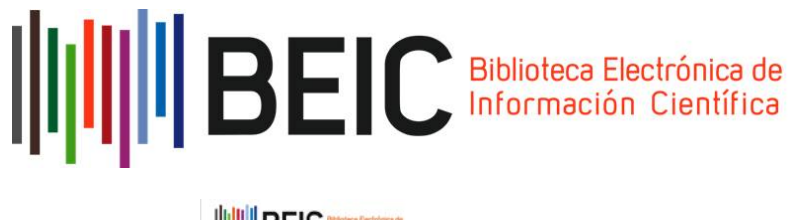

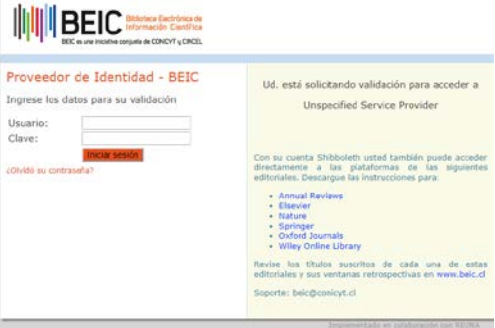

A continuación, será redirigido automáticamente al sitio oficial de **Science Direct.** 

Si la validación es correcta, usted verá este mensaje en la parte superior del sitio "**El acceso a este contenido está provisto por el Programa BEIC, iniciativa de CONICYT y Cincel**" y podrá navegar dentro del sitio web.

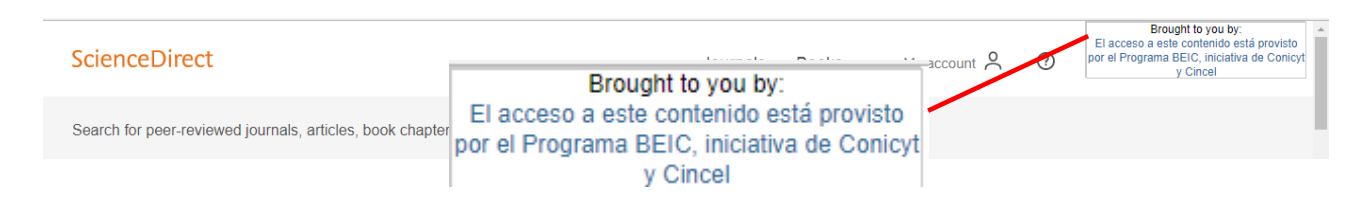

## **3.- Nature**

Ingrese al enlace: [http://www.nature.com.](http://www.nature.com/) En la parte superior derecha de la página haga clic en el enlace **Login.**

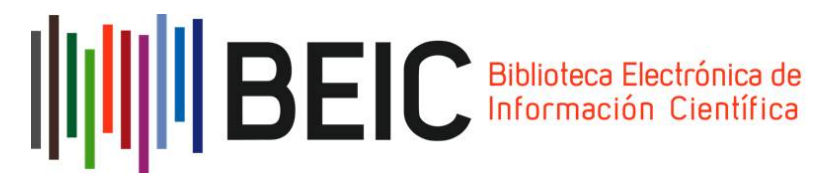

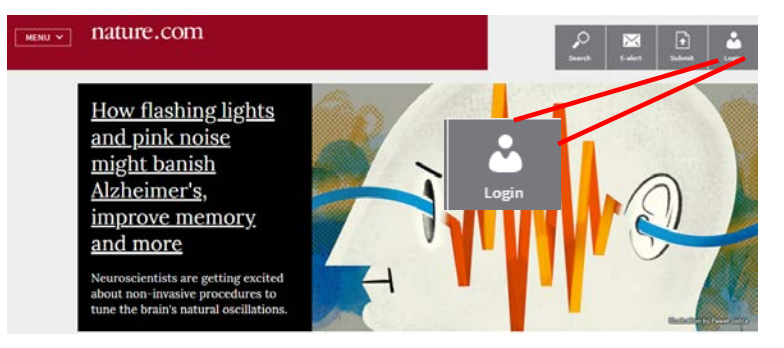

Seleccione la opción "Login via your institution"

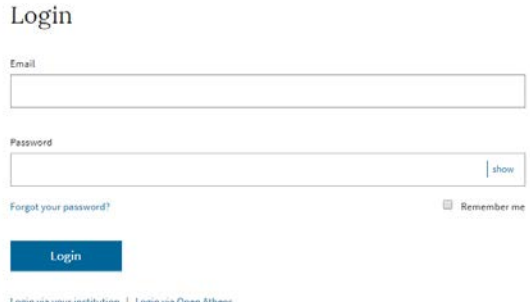

En el nombre de la institución ingrese **BEIC CONICYT**

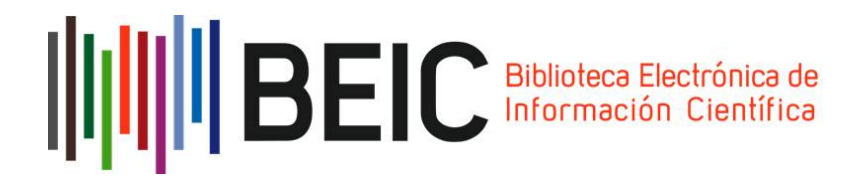

#### Log in via your institution

Log in to nature.com using your institutions login credentials. If you are an Athens user, please log in with Open Athens

Please type in your institution's name...

Can't find your institution? It may not be enabled for this type of login. Try browsing by location.

El navegador lo direccionará automáticamente al sitio de autenticación de BEIC. Ingrese su nombre de usuario y clave. Finalmente, haga clic en "Iniciar Sesión".

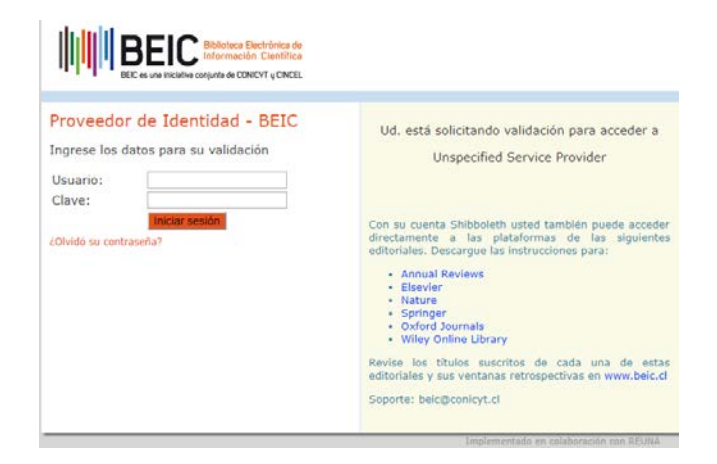

A continuación, será redirigido automáticamente al sitio oficial de **Nature.** 

Si la validación es correcta, usted verá el siguiente mensaje al ingresar nuevamente a la sección **Login** "**You are already logged in through BEIC CONICYT**".

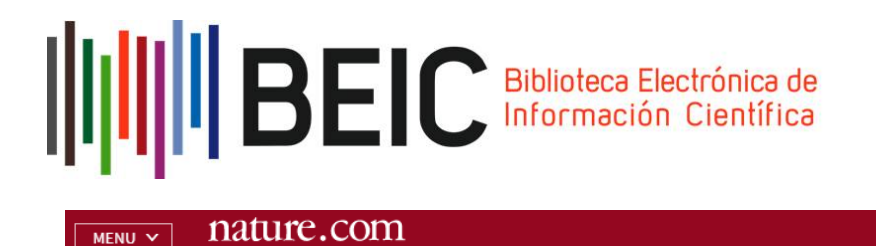

# Log in via your institution

You are already logged in through BEIC CONICYT

# **4.- Oxford University Press**

Ingrese al enlace: [https://academic.oup.com/journals,](https://academic.oup.com/journals) en la parte superior derecha hacer clic en el enlace **Sign In.**

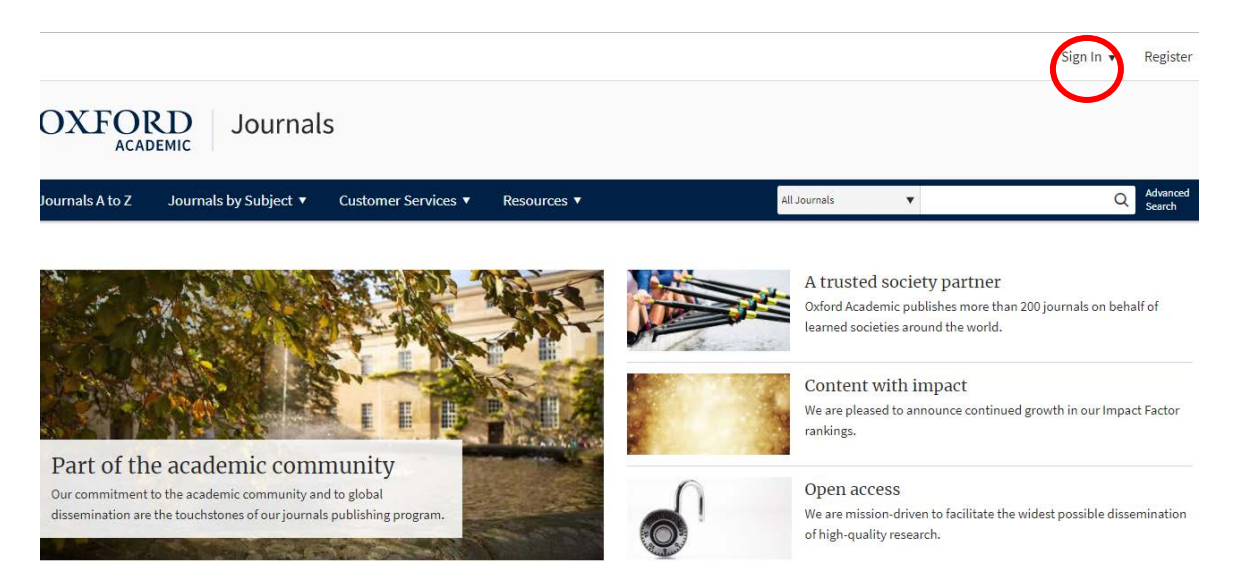

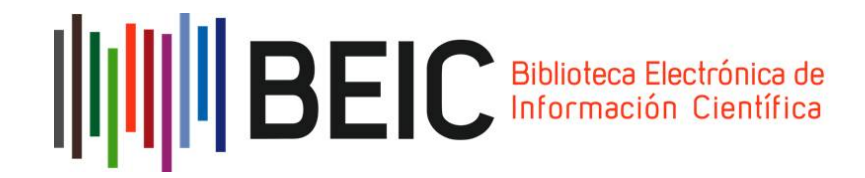

Seleccionar la opción **Sign in via your institution.**

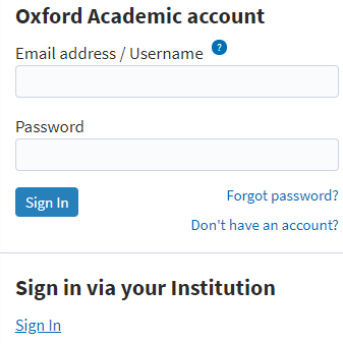

De la nómina de instituciones seleccionar **BEIC CONICYT.** 

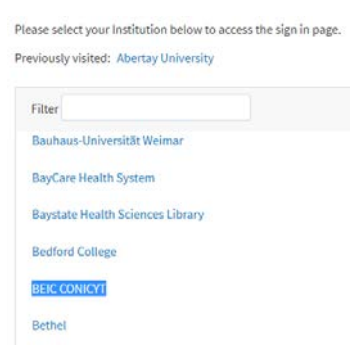

El navegador lo direccionará automáticamente al sitio de autenticación de BEIC. Ingrese su nombre de usuario y clave y haga clic en "Iniciar Sesión".

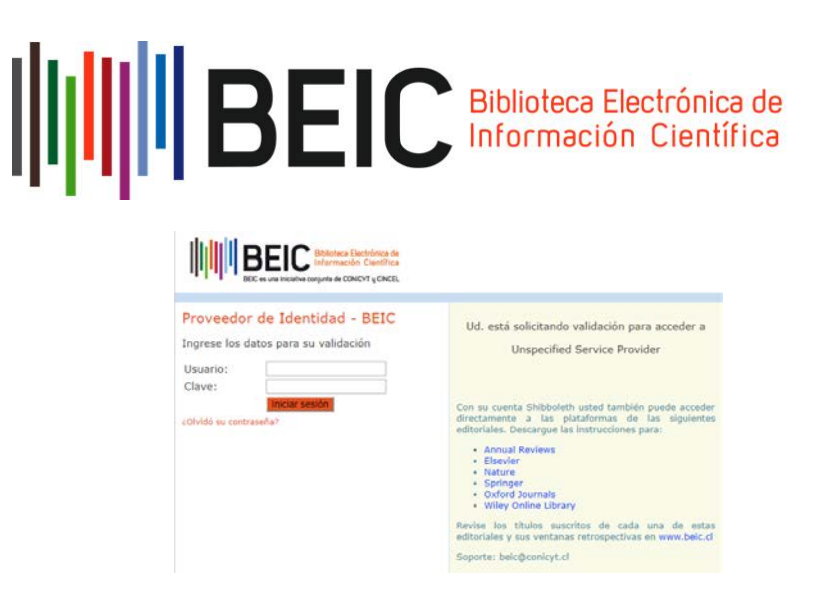

A continuación, será redirigido automáticamente al sitio oficial de **Oxford Journals.** Si la validación es correcta, usted verá el siguiente mensaje en la parte superior derecha: **"Conicyt/Secretaria Ejecutiva de Cincel"**.

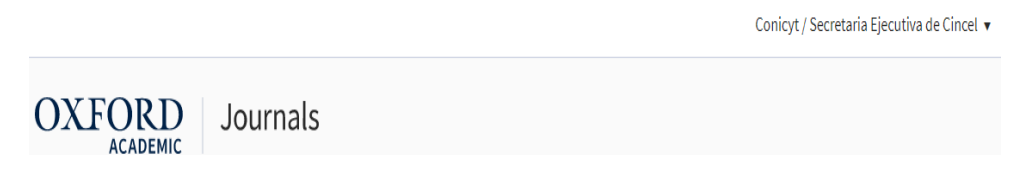

# **5.- Science Magazine**

Ingrese al enlace [http://www.sciencemag.org/.](http://www.sciencemag.org/) En la parte superior derecha hacer clic en el enlace **Log in.**

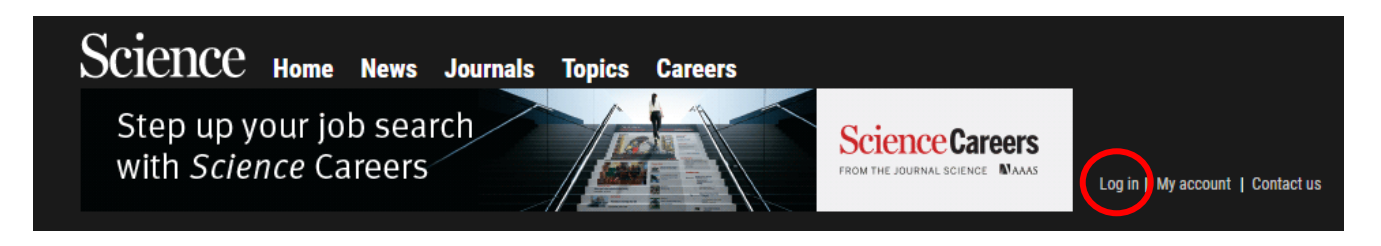

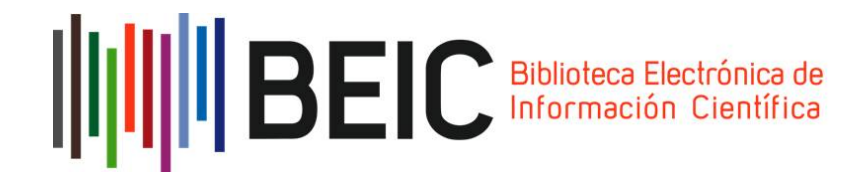

Seleccionar la opción **Via Shibboleth.**

# **Log in to Science**

#### AAAS login →

AAAS login provides access to Science for AAAS members, and access to other journals in the Science family to users who have purchased individual subscriptions.

Become a AAAS member Activate account Add journals Account help

via OpenAthens + Log in via OpenAthens.

via Shibboleth + Log in with your institution via Shibboleth

Seleccionar en el campo **Location**, la opción **Chile (COFRe)** y en el campo **Institution**, la opción **BEIC CONICYT,** luego seleccionar **Select:**

# You may be able to login using your institution's login credentials.

Please choose your institution's location. If your institution does not appear under the selected Shibboleth entity ID to configure access. Please contact scienceonline@aaas.org with any ques

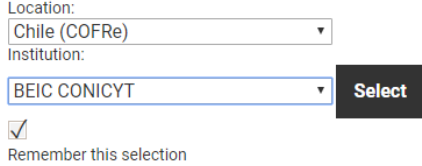

El navegador lo direccionará automáticamente al sitio de autenticación de BEIC. Ingrese su nombre de usuario y clave, luego haga clic en "Iniciar Sesión".

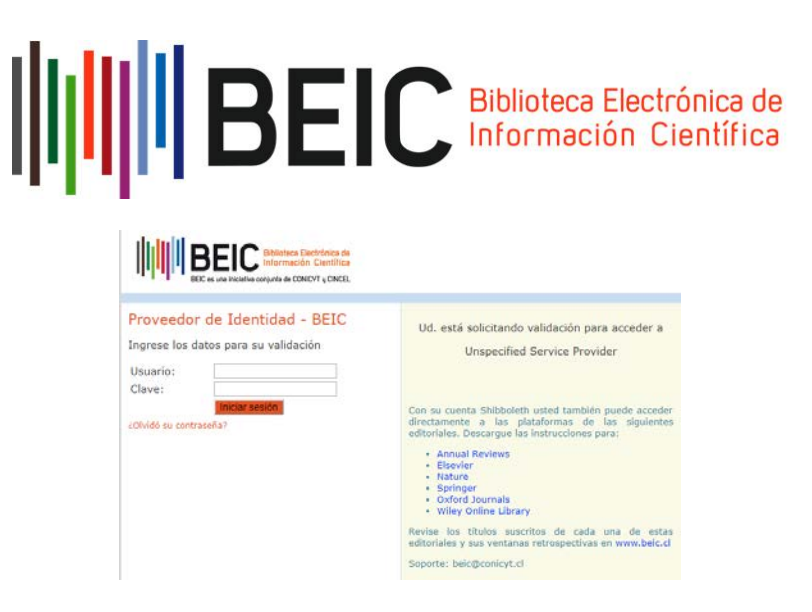

A continuación será redirigido automáticamente al sitio oficial de **Science.** Si la validación es correcta, usted verá en la opción **Log In** el nombre de la institución con la cual está conectada a **Science,** en este caso **BEIC CONICYT.**

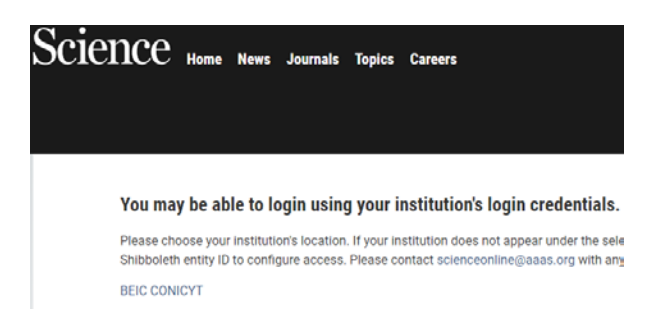

# **6.- Springer**

Ingrese al enlace [https://link.springer.com/.](https://link.springer.com/) En la parte superior derecha haga clic en el enlace **Sign up/log in.**

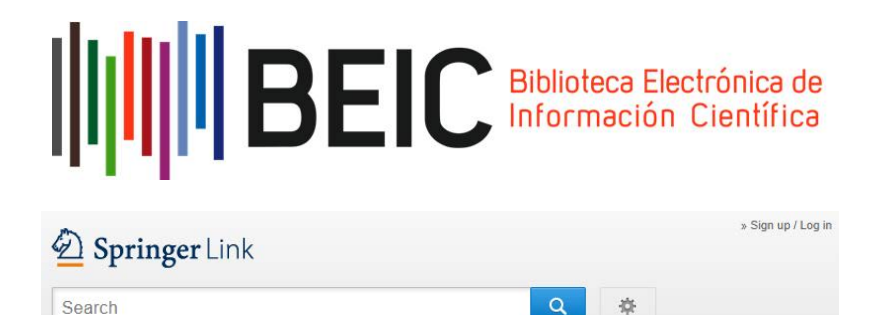

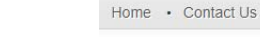

Seleccionar la opción **Log in via Shibboleth or Athens.**

Welcome back. Please log in.

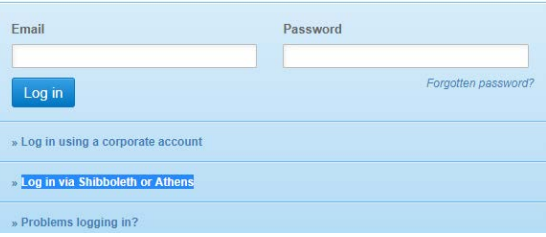

# Or, find your institution (via Shibboleth)

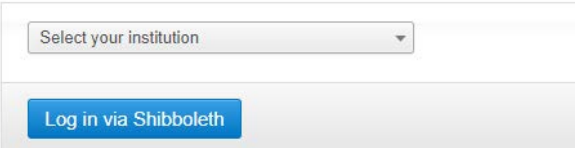

De la nómina de instituciones seleccionar **BEIC CONICYT.** 

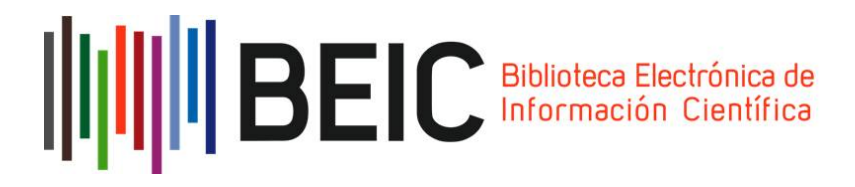

Please select your Institution below to access the sign in page.

#### Previously visited: Abertay University

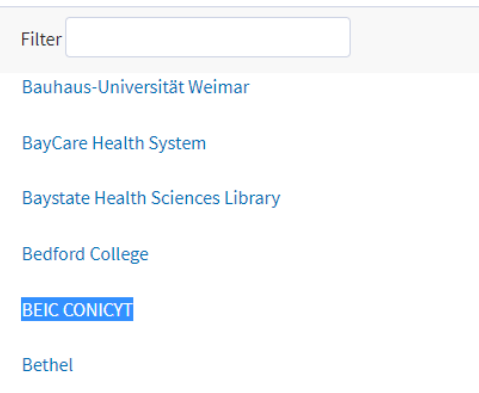

El navegador lo direccionará automáticamente al sitio de autenticación de BEIC

Ingrese su nombre de usuario y clave y haga clic en "Iniciar Sesión". A continuación, será redirigido automáticamente al sitio oficial de **Springer.**

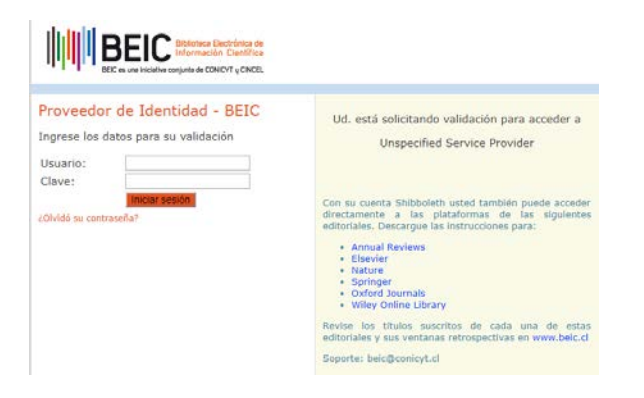

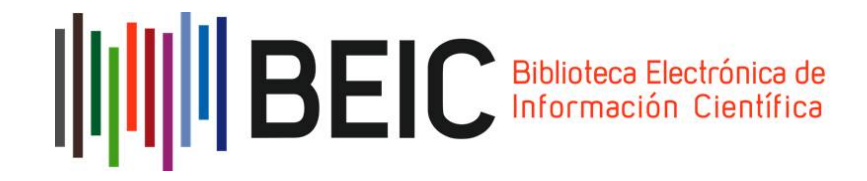

# **7.- Wiley**

Ingrese al enlace [http://onlinelibrary.wiley.com.](http://onlinelibrary.wiley.com.e/) En la parte superior derecha haga clic en el enlace **Log in/Register.**

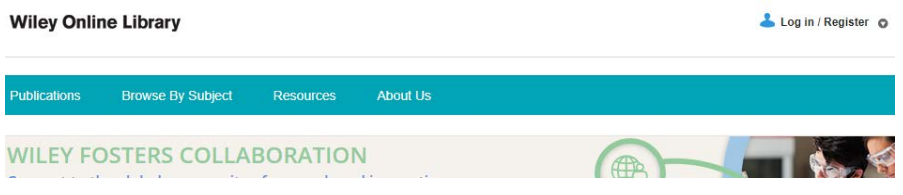

Seleccionar la opción **"Institutional Login"**

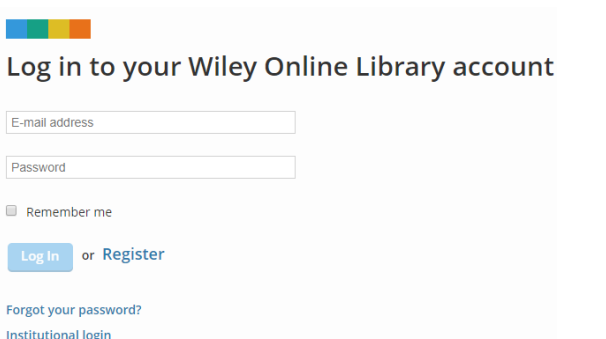

Ingresar en el nombre de la institución **BEIC CONICYT.**

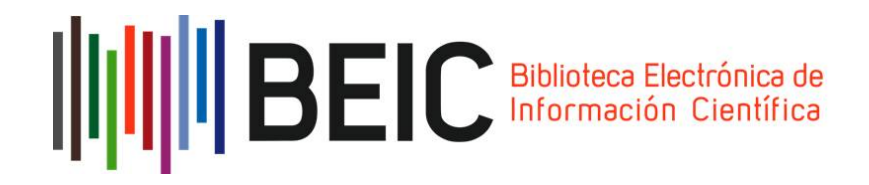

#### **Wiley Online Library**

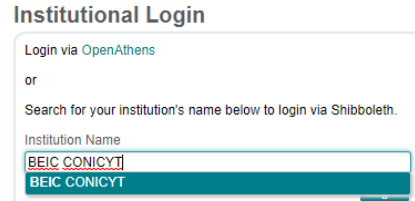

El navegador lo direccionará automáticamente al sitio de autenticación de BEIC.

Ingrese los datos de autenticación correspondientes a su usuario (nombre de usuario y clave). Finalmente, haga clic en "Iniciar Sesión".

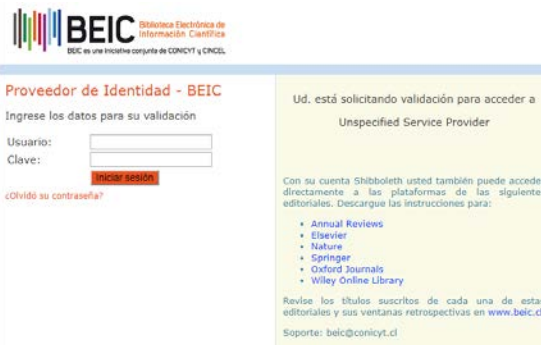

A continuación, será dirigido automáticamente al sitio oficial de **Wiley.** 

**Nota**: Los pasos descritos los debe seguir un usuario que se valida por primera vez. Si el usuario ya se ha validado en un sitio (por ejemplo, en. Annual Reviews) y desea entrar a otro sitio (por ejemplo, a través del Proxy BEIC), no deberá ingresar nuevamente sus datos (nombre de usuario y clave) porque ya está validado en tanto la sesión del navegador permanezca abierta. Si experimenta dificultades, remita un correo a la casilla beic@conicyt.cl

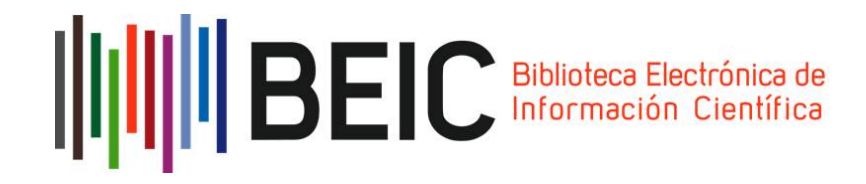

### **Acerca de**

**CINCEL** es una corporación de derecho privado sin fines de lucro creada en 2004 y formada por las 25 universidades del Consejo de Rectores, la Comisión Nacional de Investigación Científica y Tecnológica, Conicyt, el Instituto Antártico Chileno, el Servicio Nacional de Geología y Minería y el Ministerio de Educación.

La finalidad de CINCEL, de acuerdo con sus estatutos, es "facilitar el acceso a la información científica mediante la creación de una biblioteca de revistas científicas internacionales y de otros recursos de información para las instituciones de educación superior y/o personas jurídicas que desarrollen investigación científica y tecnológica"; considerando, además, entre sus objetivos específicos, la gestión conjunta de acceso a las publicaciones electrónicas de interés de las instituciones que la integran y el emprendimiento de acciones y proyectos tendientes a facilitar el acceso a la información científica.